# Patient Portal

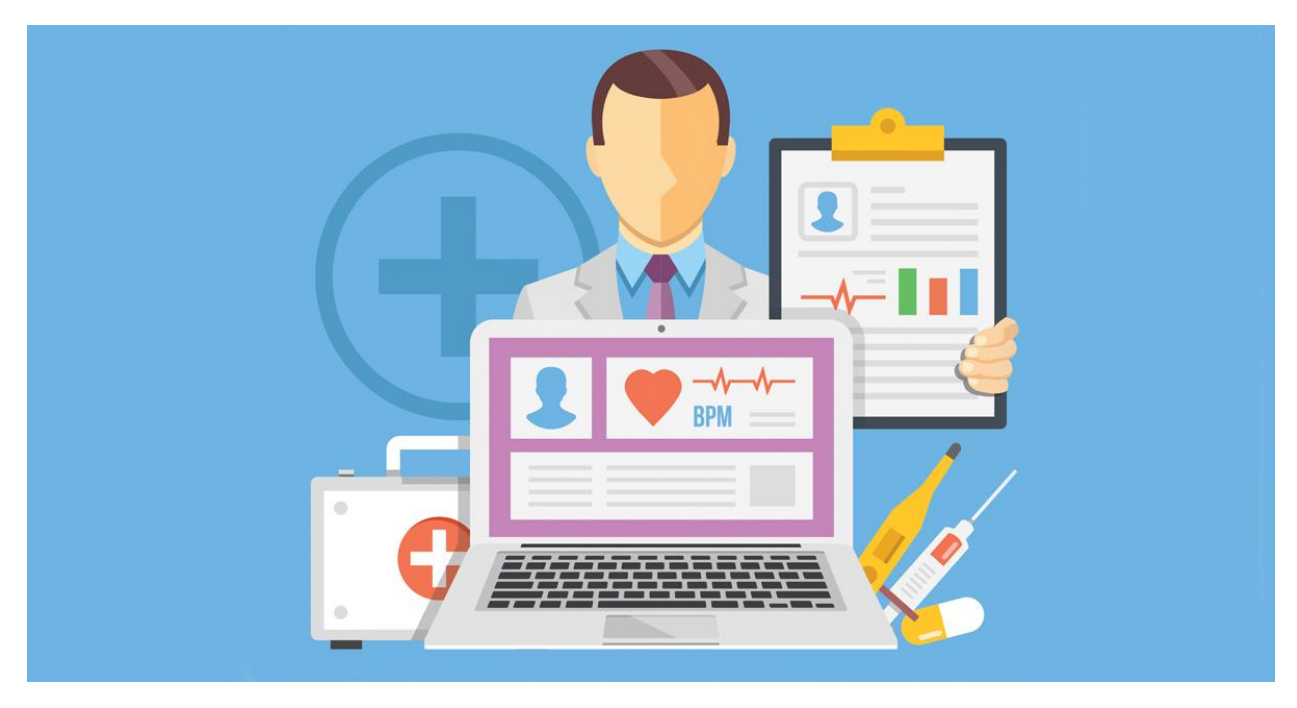

**Document Version - 1.0 dated 29.09.2021**

#### **Table of Content**

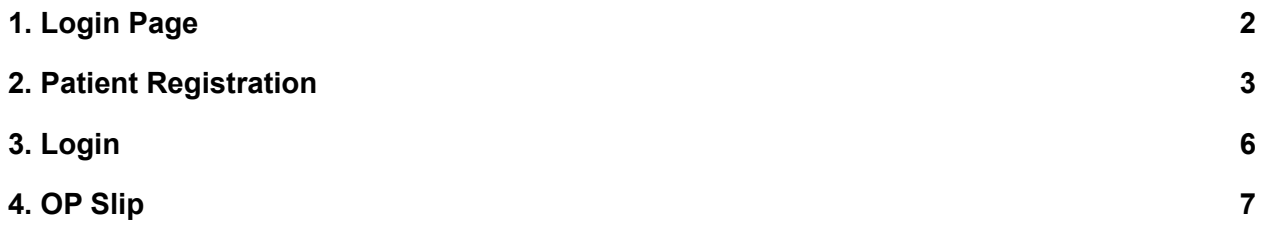

# <span id="page-2-0"></span>**1. Login Page**

- 1. Go to Chrome (or) firefox browser on your computer.
- 2. Enter this URL: [https://tnhmislims.org](https://tnhmislims.org/#/authentication/login)

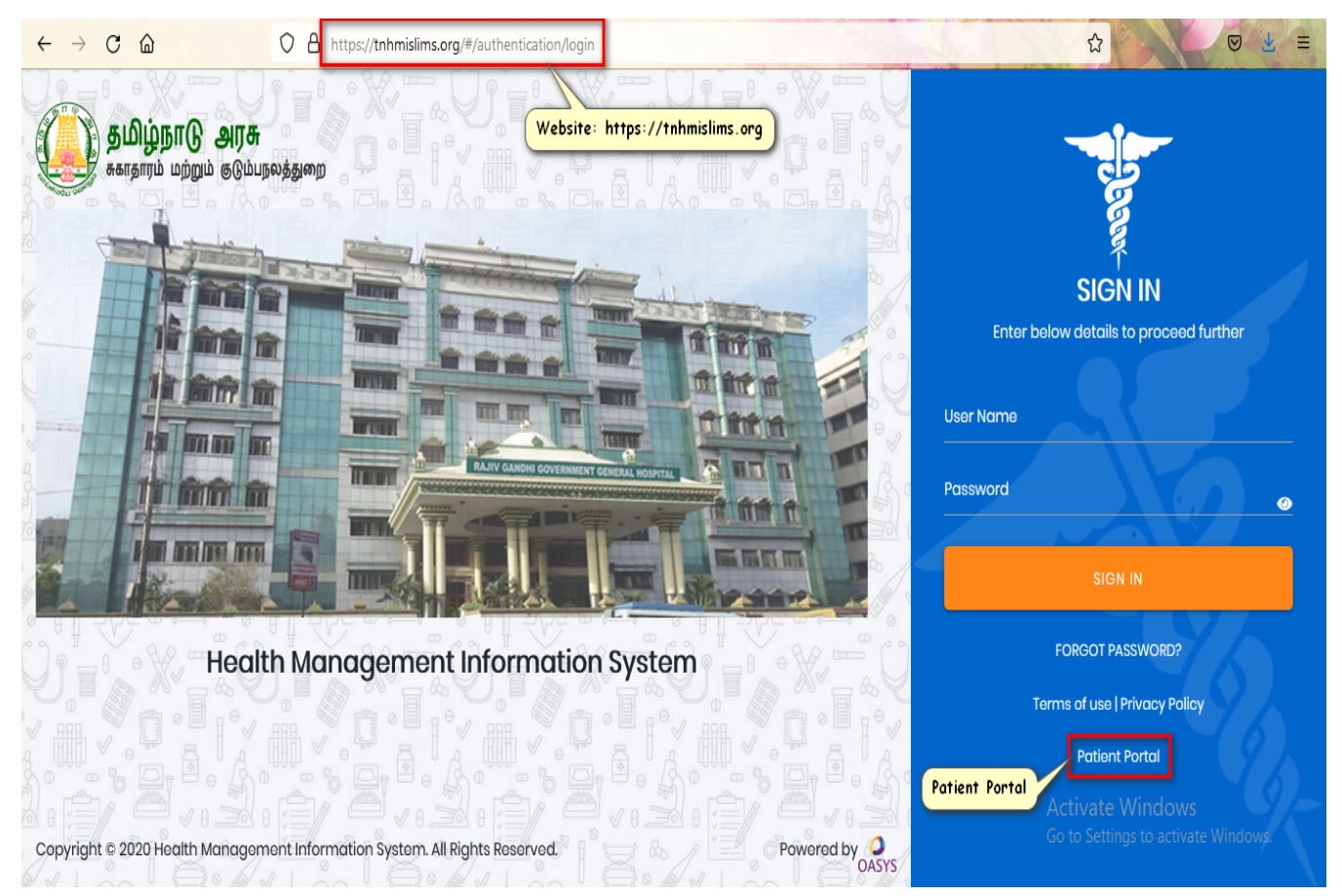

Figure: Login Page

### <span id="page-3-0"></span>**2. Patient Registration**

- The purpose of the Patient Registration screen is to do the online registration for the patients without going to the registration counter of any specific hospital.
- The basic details of the patient like Name, Mobile Number, Age and Sex are captured in order to do the patient registration.

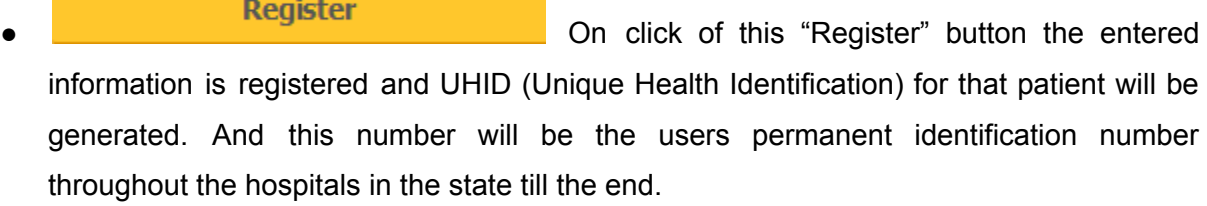

Reset<br>
Con click of this "Reset" the entered values will be cleared and the user is allowed to enter the basic details from the beginning.

**OK** On click of this "Ok" button the screen will navigate to the Login page.

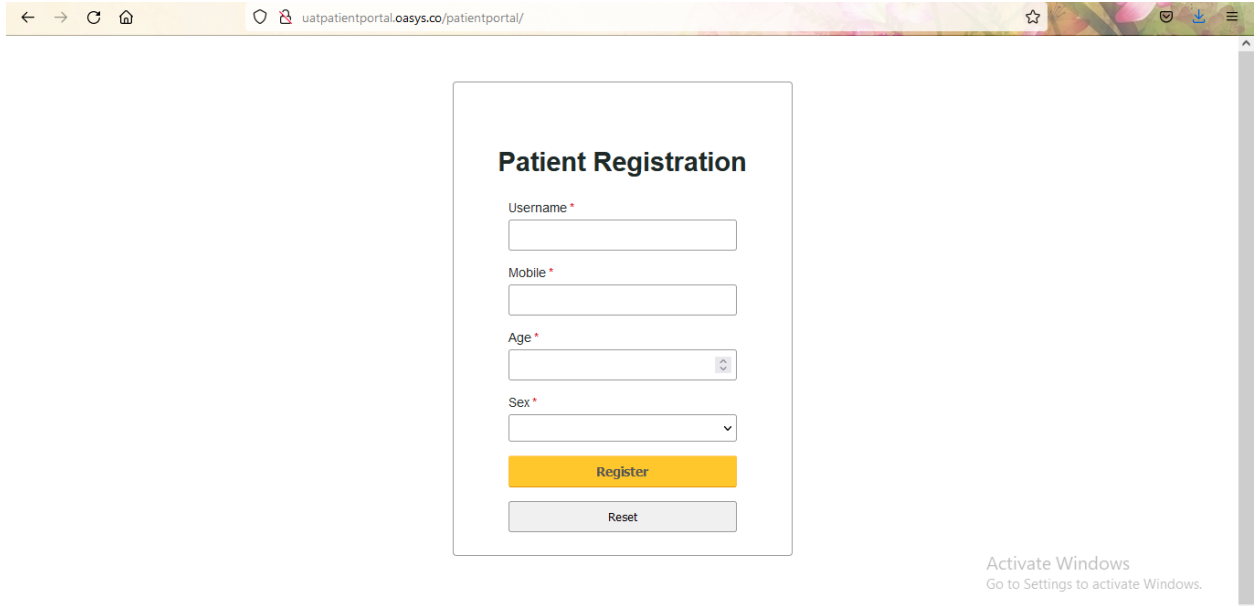

Figure: Patient Registration Screen

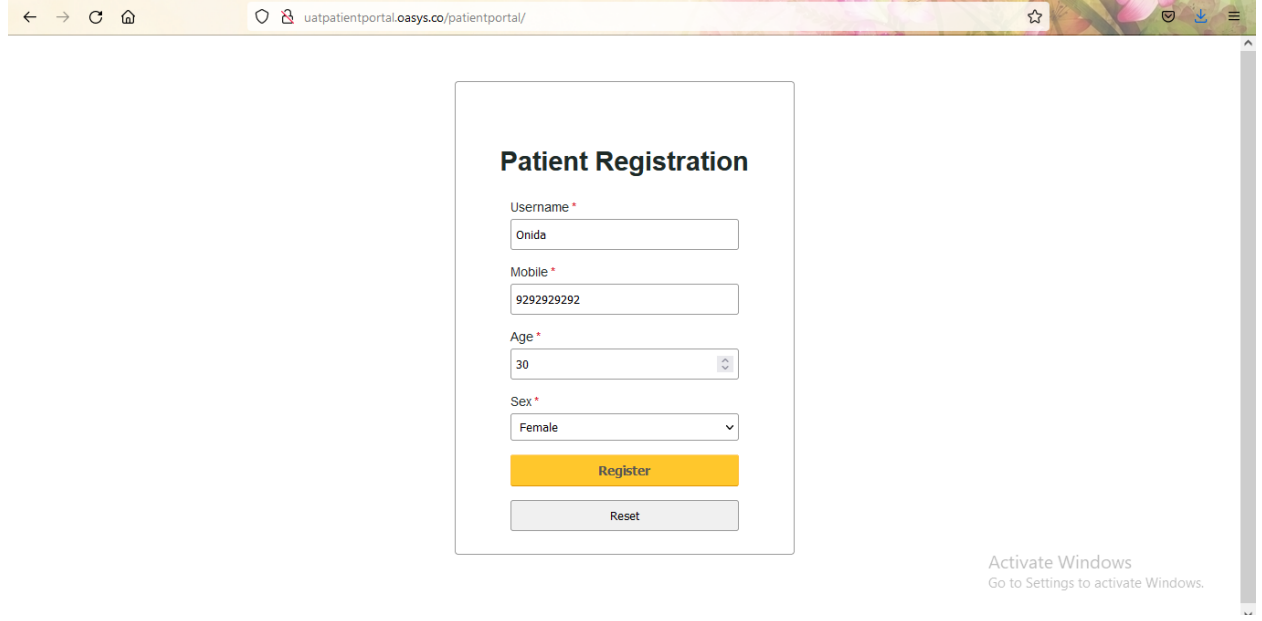

Figure: Patient Registration Screen With Details Entered

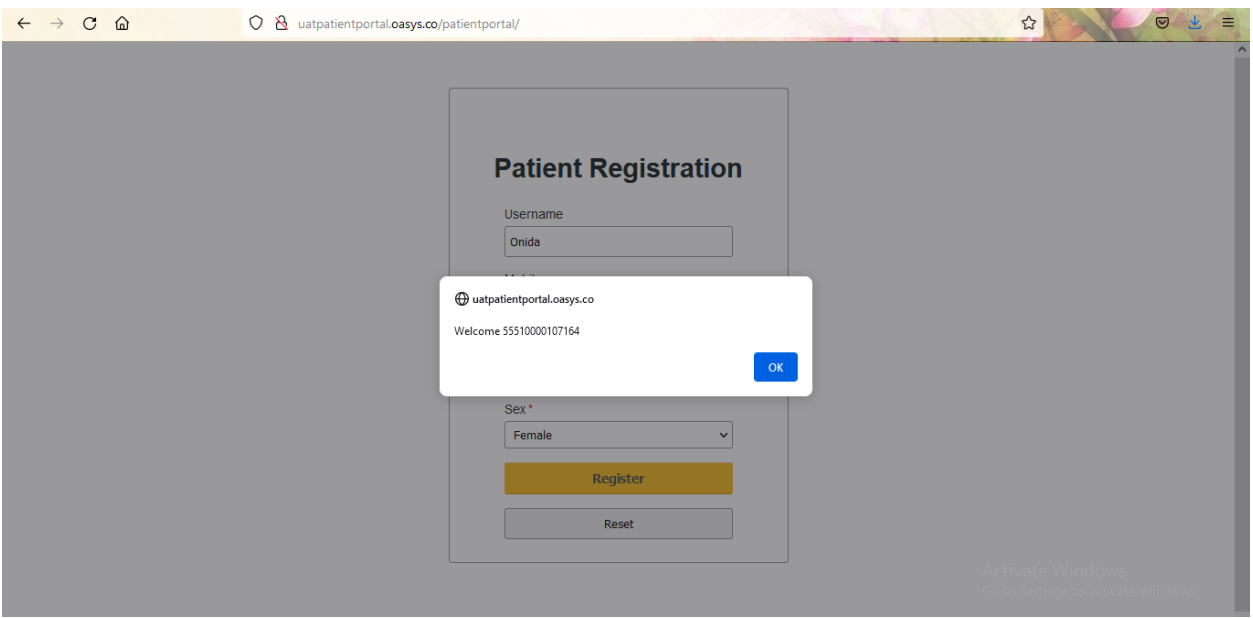

Figure: UHID Creation Pop Up Message

# <span id="page-5-0"></span>**3. Login**

- Once the patient is registered then he/she is able to login with the UHID.
- The generated UHID will be auto populated in the UHID field.

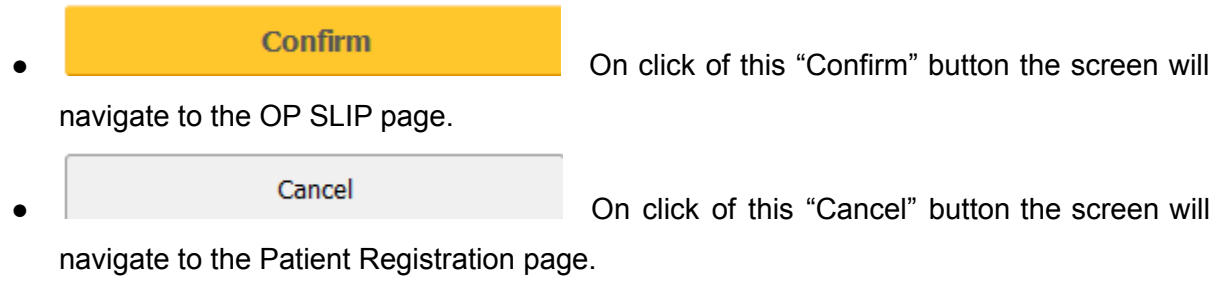

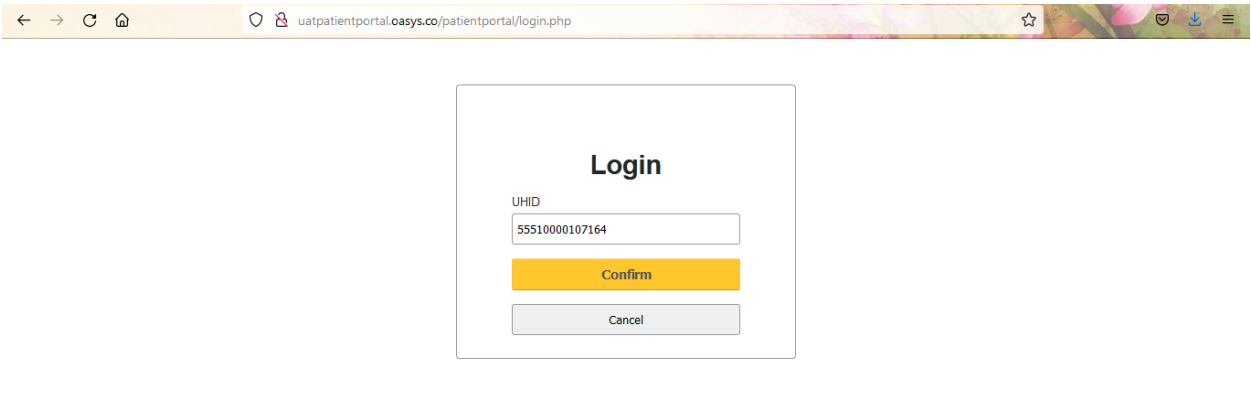

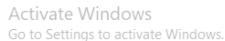

Figure: Login Page

# <span id="page-6-0"></span>**4. OP Slip**

- Once the registration and login process is completed then the screen will navigate to the OP SLIP page.
- In the OP SLIP page the user is able to select the required Institution name from the searchable field.
- The other field values like UHID, Username, Mobile Number, Age and Sex will be auto populated based upon the values entered in the patient registrtaion screen.
- The session field value will be "Morning" by default, the user is able to change the values as Evening, Casualty or Super Speciality.

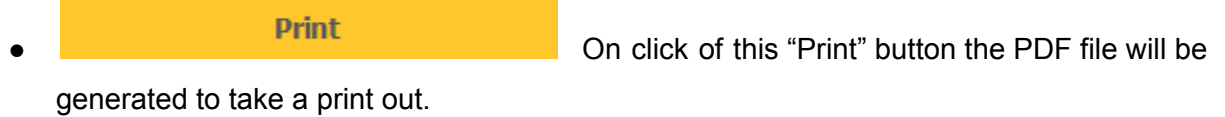

Cancel Cancel Cancel Cancel Cancel Cancel Cancel Cancel Cancel The screen will navigate

to the Patient Registration page.

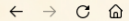

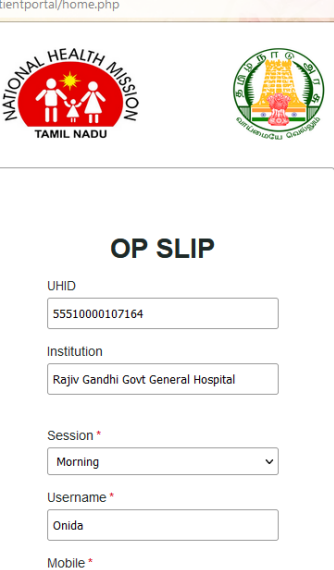

Mobile\*  $\hat{\mathcal{L}}$ 9292929292 Age<sup>\*</sup>  $\hat{\phantom{a}}$ 30  $Sex^*$  $\backsim$ Female Print Cancel

Activate Windows

2 0 F

Figure: OP Slip Screen

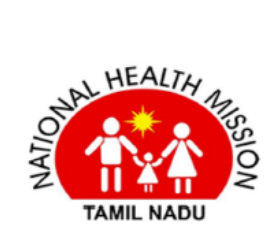

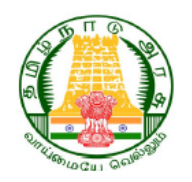

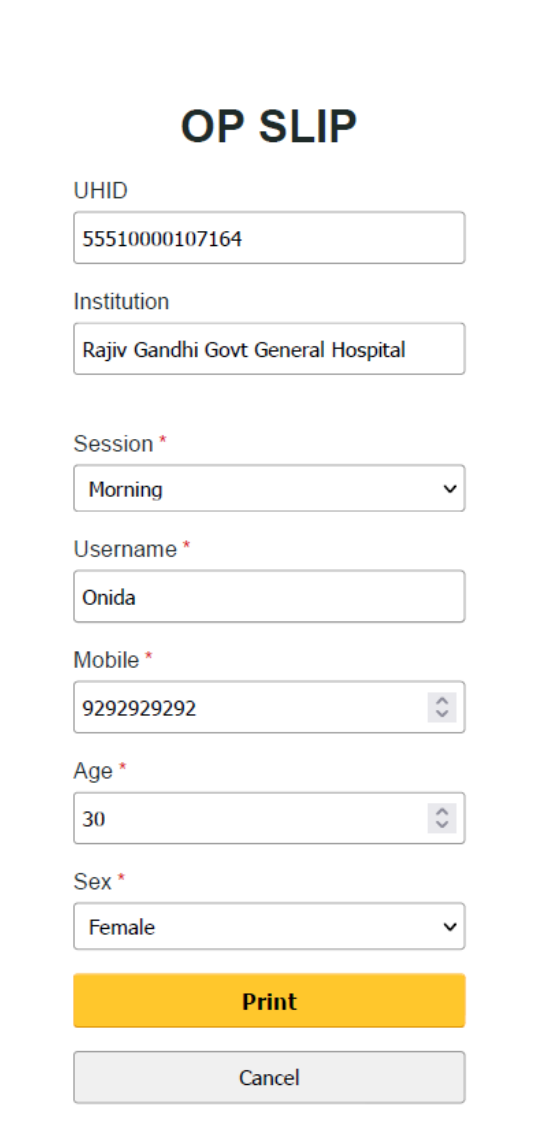

 $1 of 1$ 

Figure: OP Slip PDF File

29-09-2021, 01:06 pm